# Applying for an internal posting

**With our new applicant portal, we're now able to manage our internal postings so that they will only be visible to current employees. Follow the process below to set up an account and apply as an internal applicant. There may be some variation in appearance depending on the device you are using.**

To set up yourself as an internal applicant, go to <https://www.waterlooschools.org/> and click on "Careers" or "Job Openings" as they will both take you to the applicant portal:

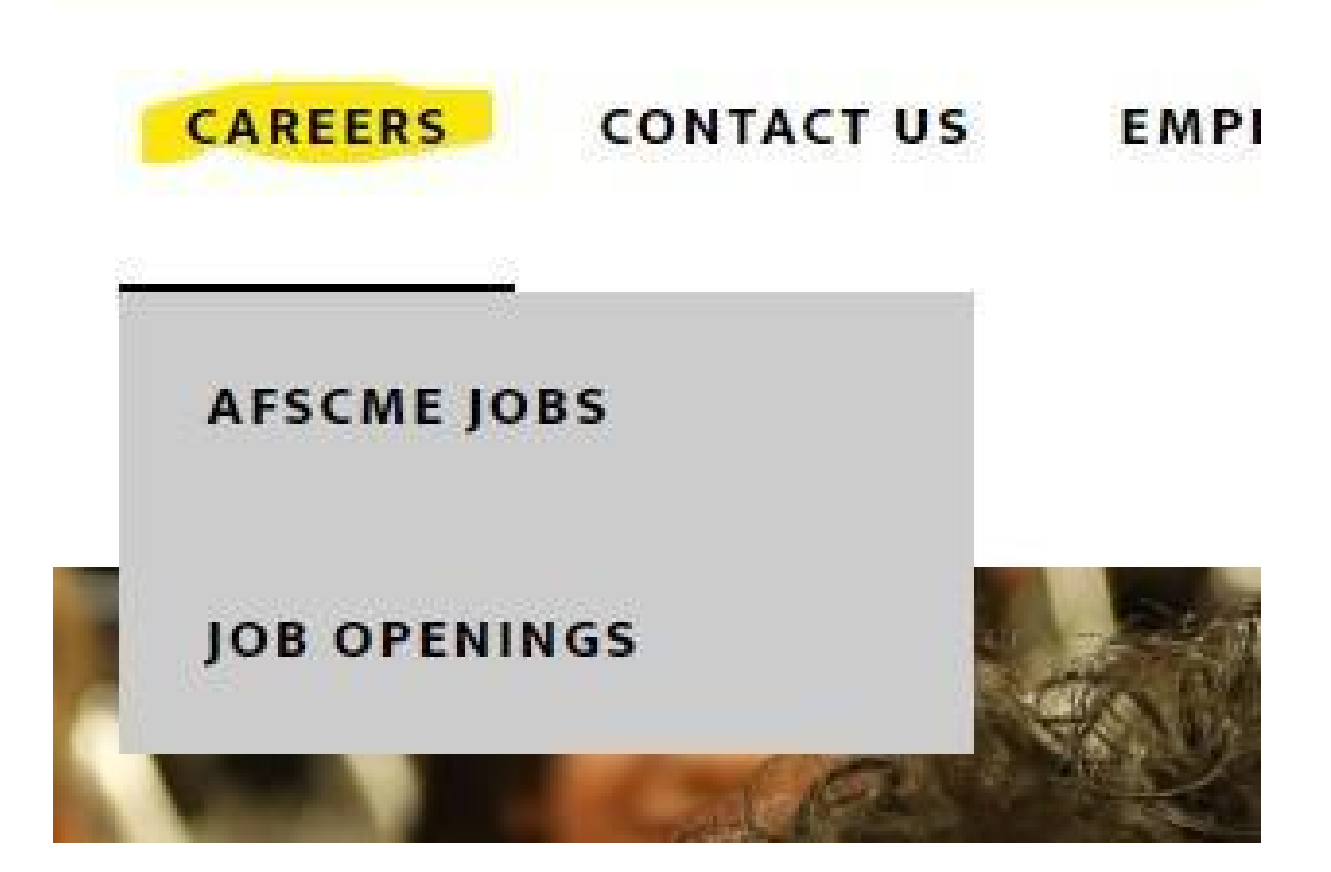

You will then see the applicant portal. The log in screen has changed slightly. It will now prompt you to sign in using your non-district account before being able to log in for internal employees. Click Sign In / Sign Up

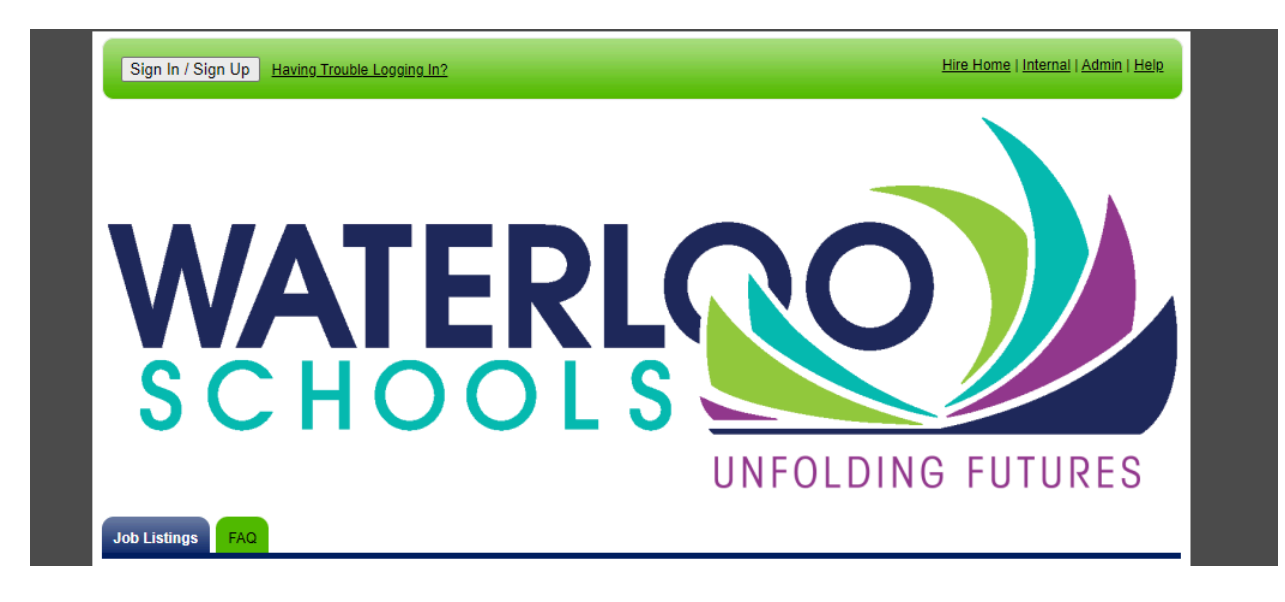

It will take you to this screen:

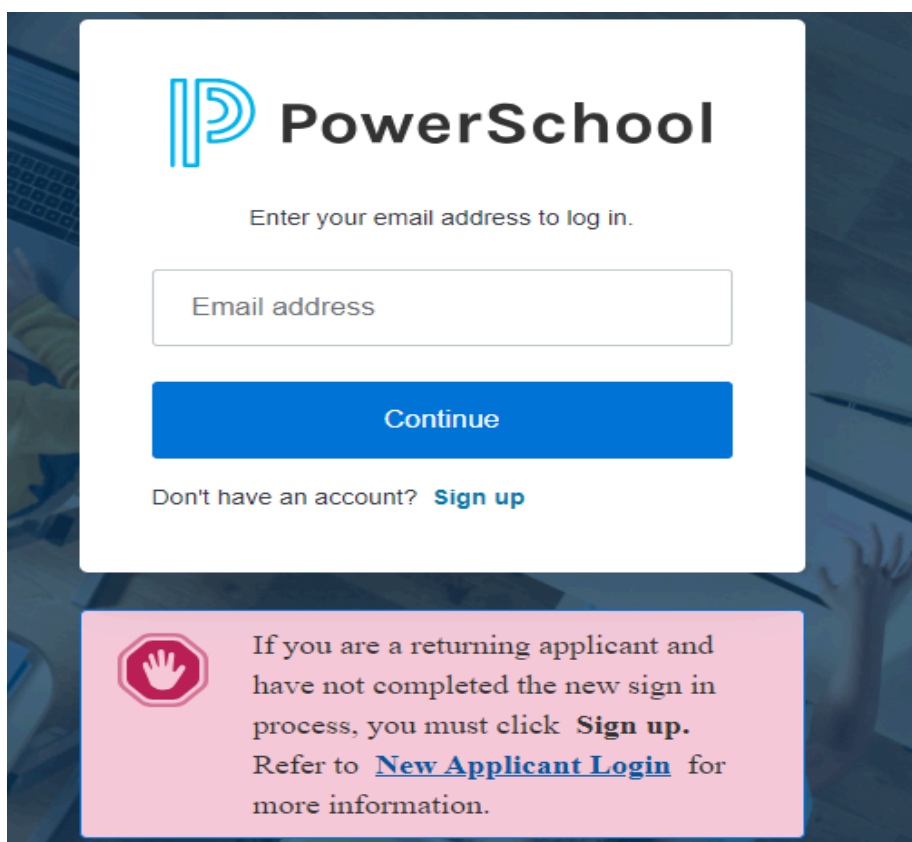

Notice in the bottom of the screen it says If you are a returning applicant and have not completed the new sign in process, you must click Sign Up.

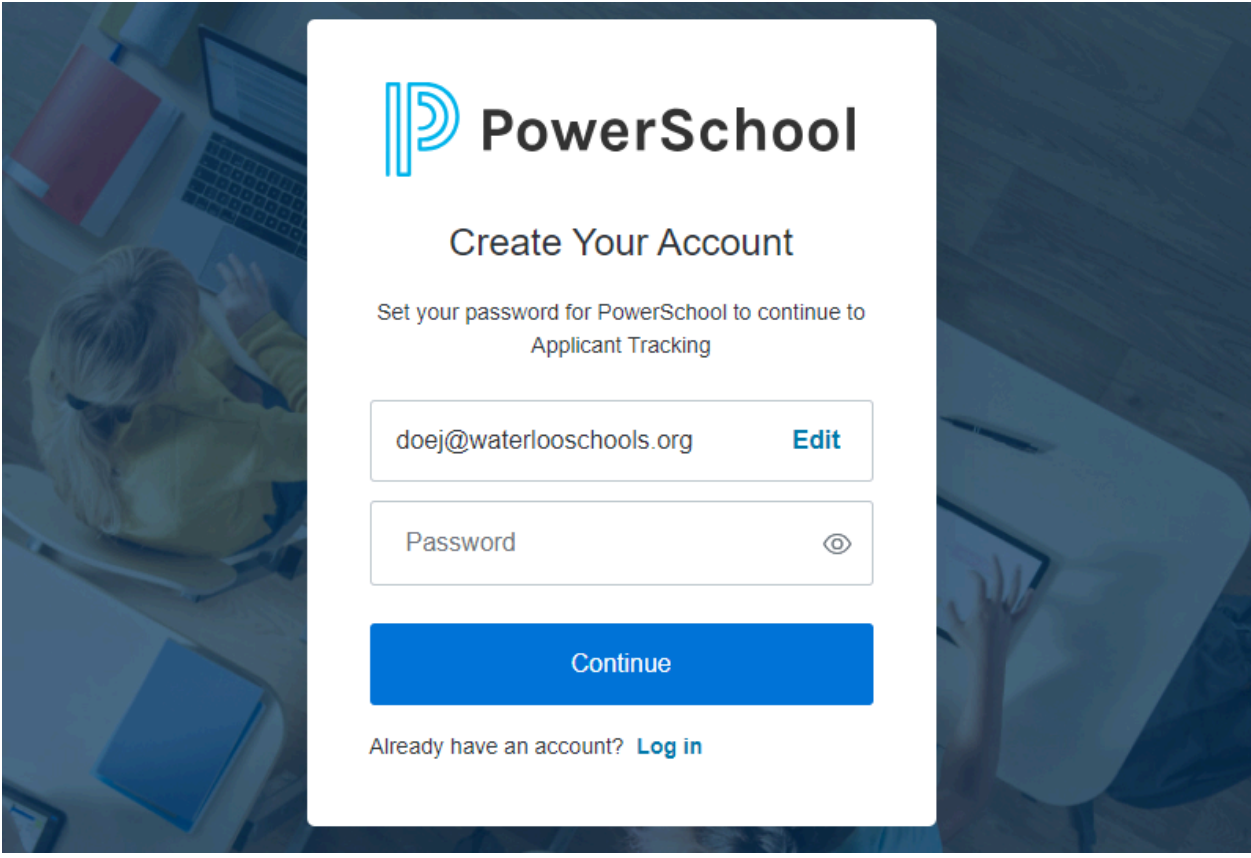

You will enter the email address you used when you first applied using the new applicant portal website (it will be a non-district email). Enter the username, click Continue. It will then prompt you to enter your password (as shown in the photo above). If you do not remember the password, a 'Forgot password?' button should be available just above the 'Continue' button.

Once you complete the sign up process, it will prompt you to verify the account by accessing the email associated with your applicant account (again, this would be your non-district email).

Once you have verified your account, it will take you to the standard applicant portal page. From there, you can set up an internal account.

To set up an internal account, click "Internal" in the upper right-hand corner:

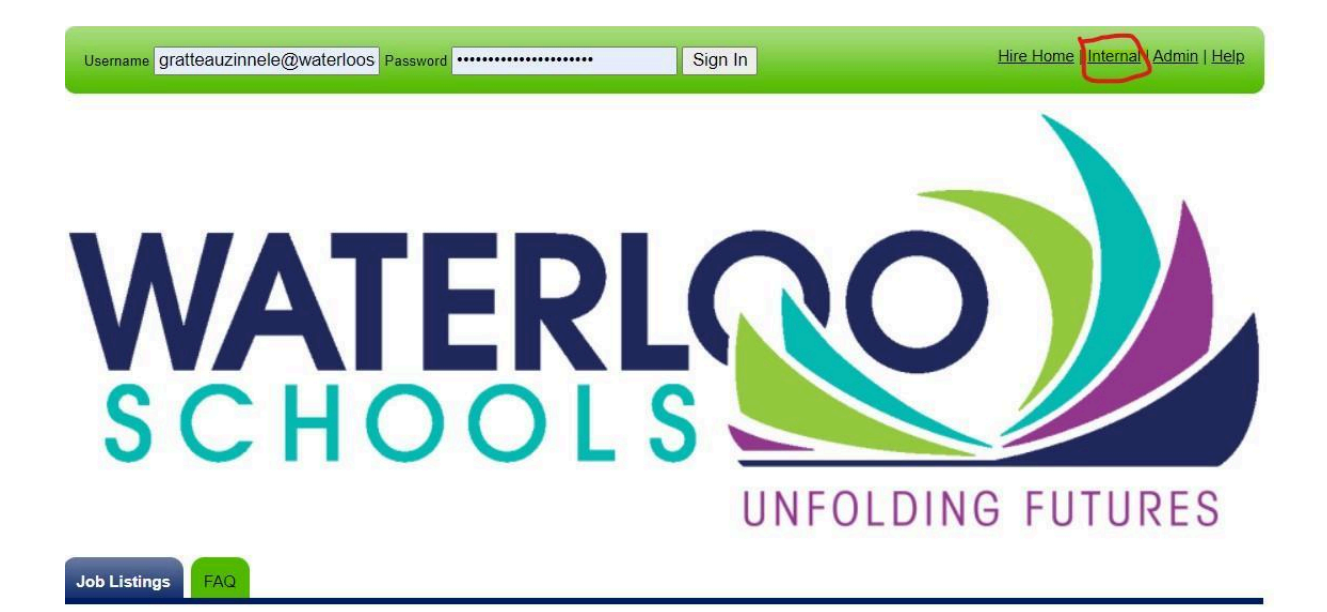

You'll then be asked to start the process by confirming you are in fact an employee. Click the "Yes, I am an employee." button:

If you have already created an internal account, you may login with your existing username and password to see all internal jobs.

Yes, I am an employee.

The system confirms employment by having you enter your district email address, like below. Once your email is in the text box, click "Continue" and make sure there aren't any typos in your email:

## I am a current employee of Waterloo Community School District

Please confirm that you are a current employee by entering your district email address below:

doej@waterlooschools.org

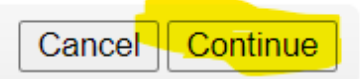

You'll then set up your profile. You need to answer any questions with a red asterisk (\*) next to it. See the example below where only the required questions are answered:

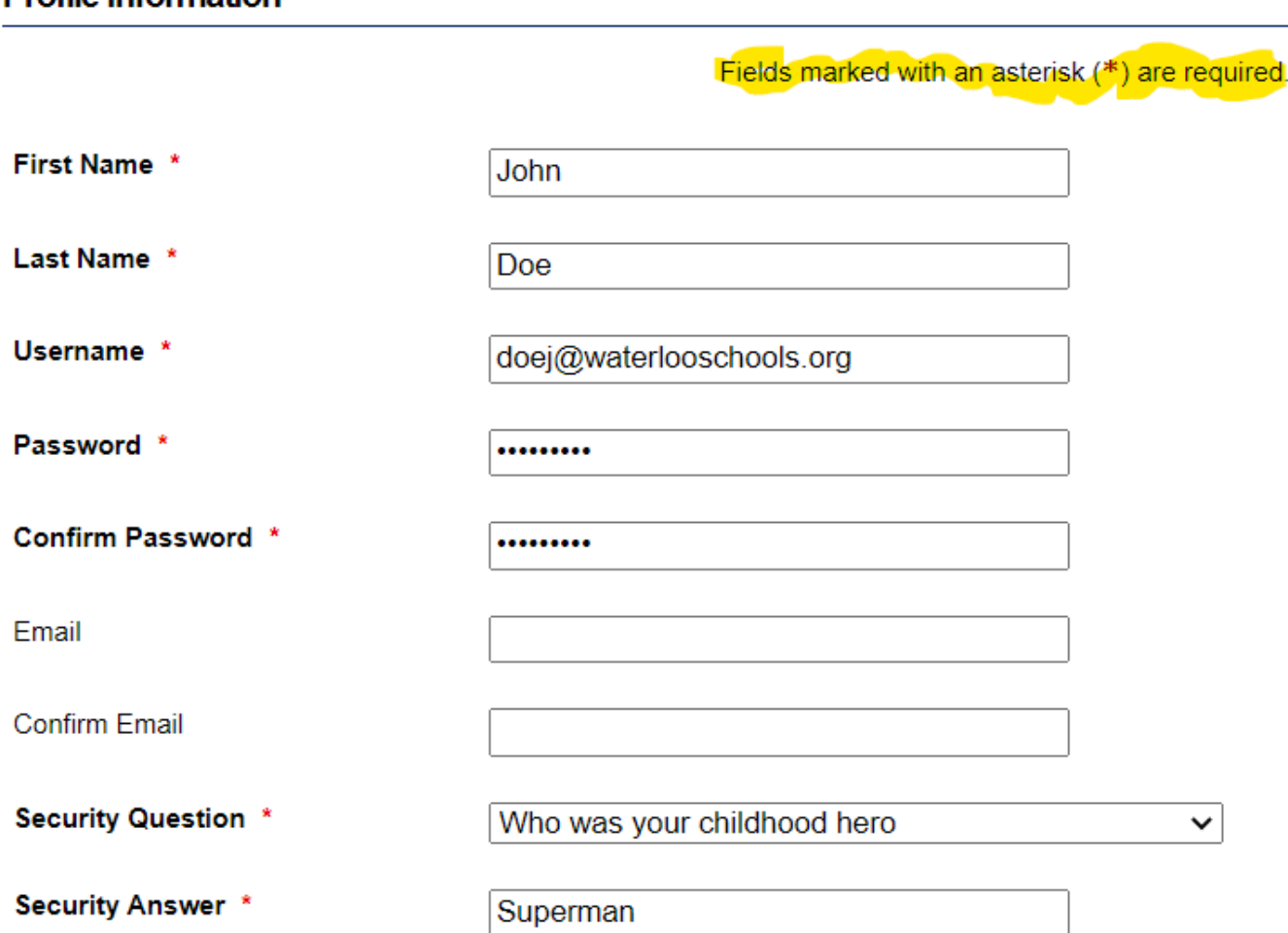

### **Profile Information**

#### Note:

- Your username will need to be your district email address
- Your password will need letters, numbers, and one special character. If your chosen password lacks any of these elements, the system will give you an error message to add it in
- It can be the same as your district password, but currently it will not update when you are asked to change your password with the

district. Keep this in mind if you have your browser fill in your passwords!

Once you've made an internal profile, you'll be logged in. It will display your first name, and will show a list of job openings. If you are looking for a particular internal posting, put the title of the job in the search bar to pull up matching postings:

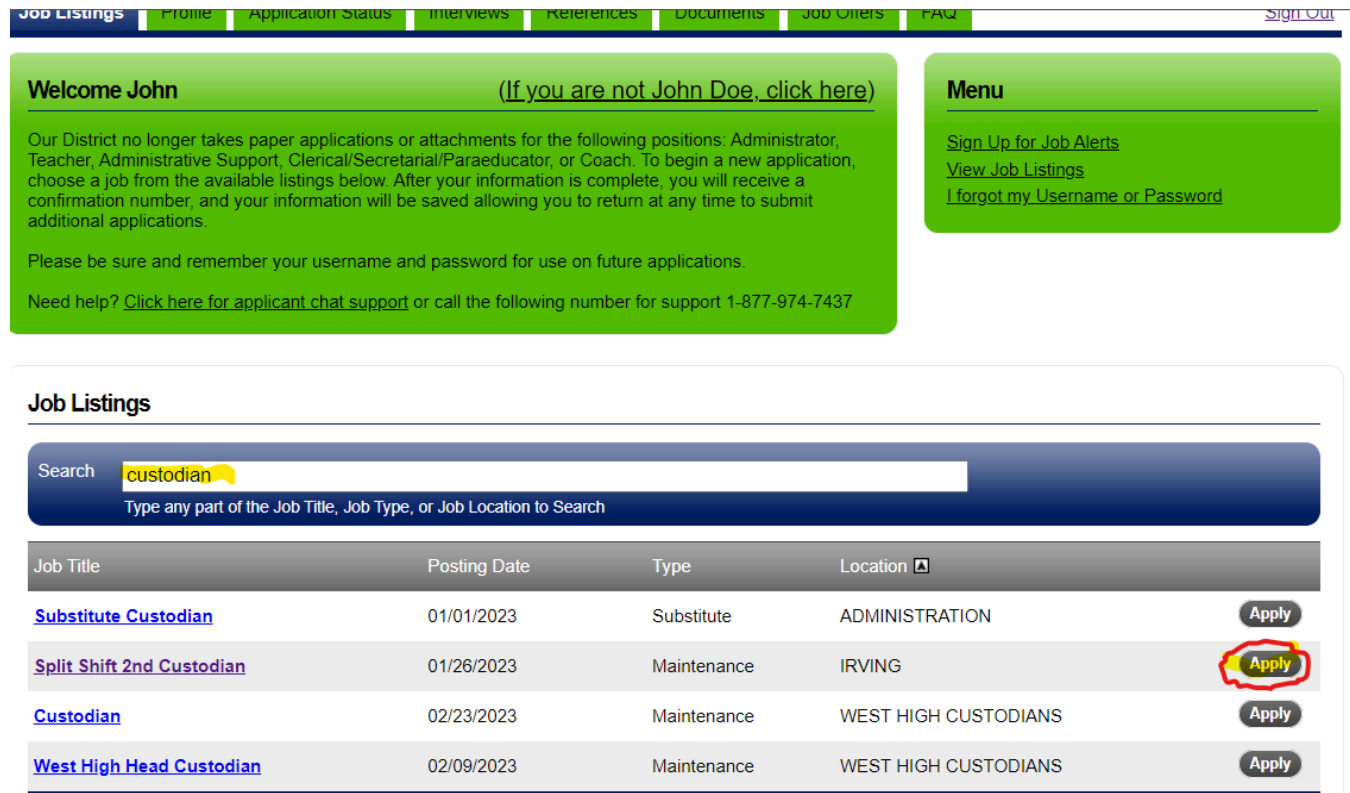

Once you've found the job you want to apply for, click "Apply" to the right of the job you want. This will show you the full job description, and after reviewing that, click "Apply for this position:

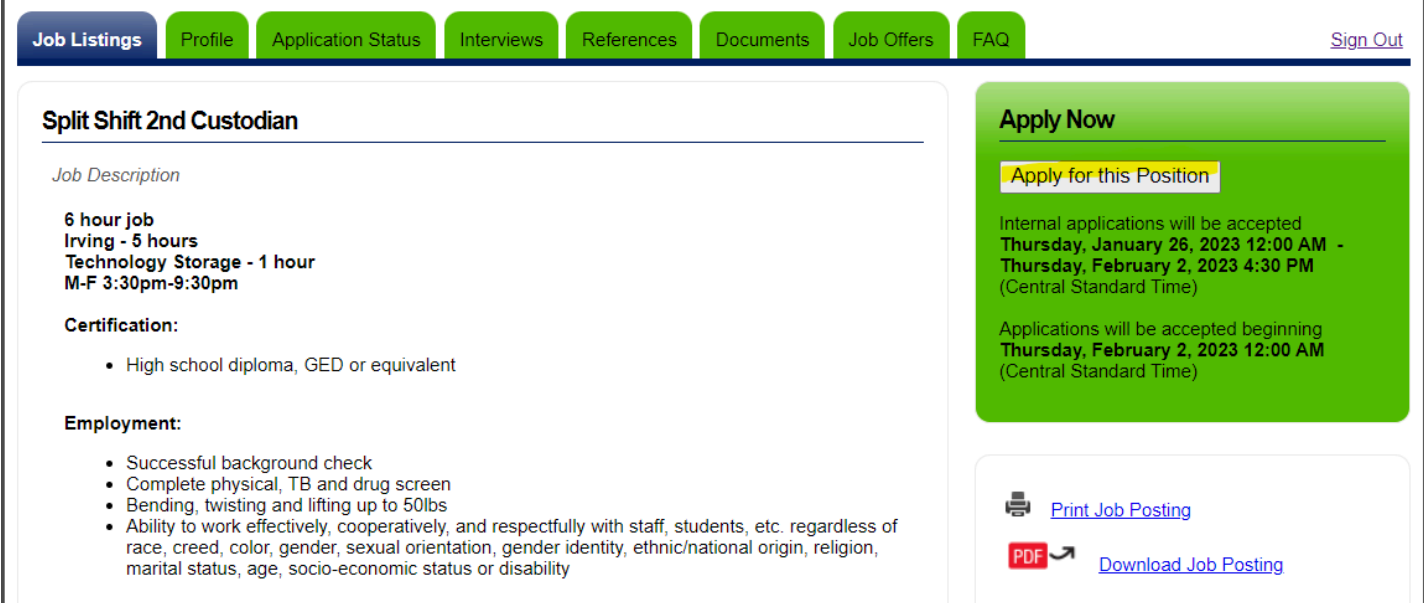

This should take you to the internal application, which the first time through will ask again for your name and contact information.

Then it will ask all the questions from the internal application. These sections will fill in automatically on subsequent applications of the same type, saving you time. Be sure to update these sections if you change positions in the district!

Note: Once again, any questions with a \* will need to be answered in order to proceed.

After the last section, you'll see a page confirming that you have applied. I want to point out this section here:

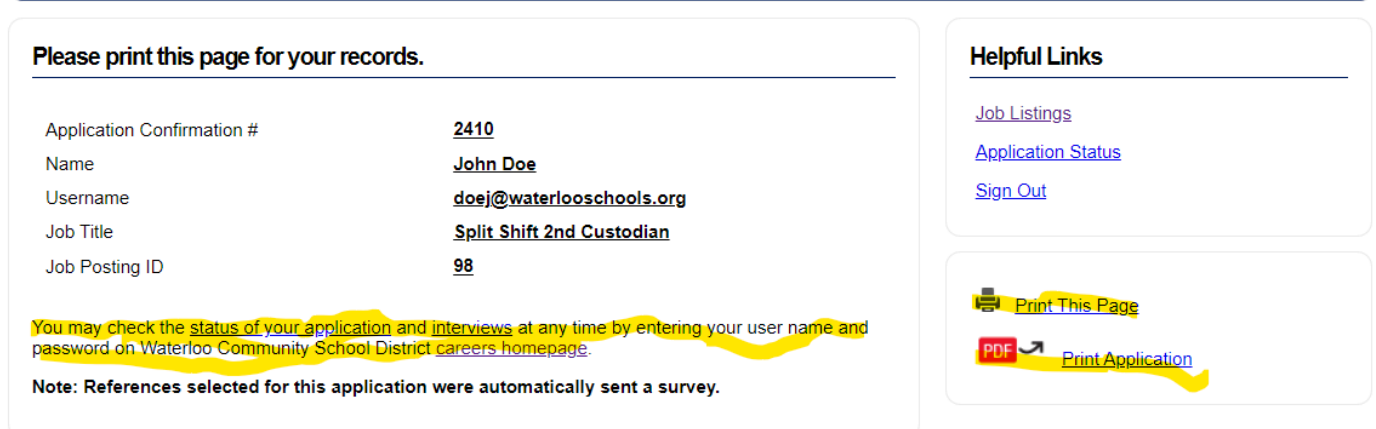

- First off, you'll want to print or save a copy of this information for your records
- Additionally, you will be able to check the status of your application by returning to the Careers homepage

# Checking your application status:

If you leave the applicant portal and later want to check on your application, go to the district website and click on "Careers"

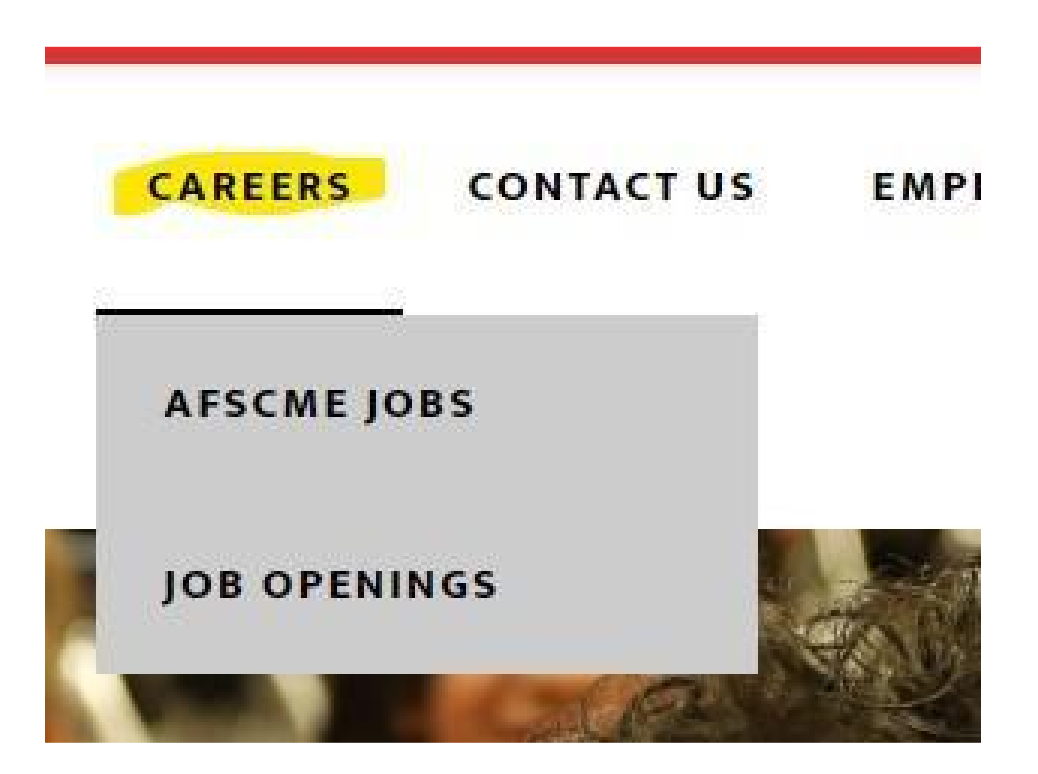

Since you already have an account, instead of clicking "Internal" you will enter your username and password in the areas on the top-left, then click the "Sign In" button:

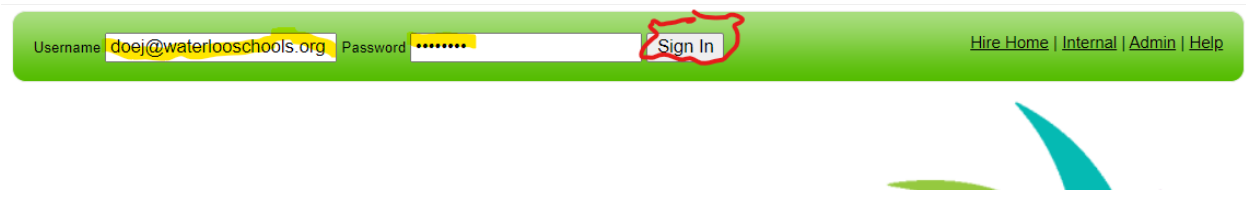

Once logged in, scroll down and instead of staying on the "Job Listings" tab, you'll click on "Application Status"

- You'll see the current status of your application for any positions you've applied for
- You'll also have the option to withdraw your application if you changed your mind

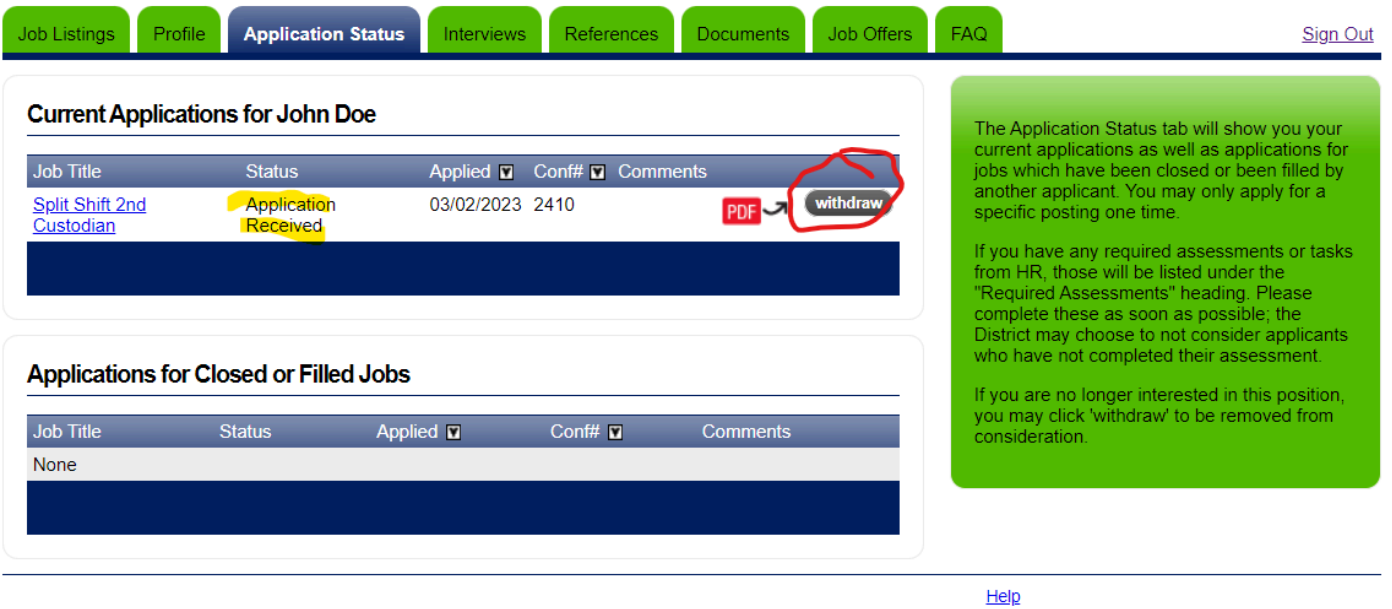

### If you have any questions about this process, give us a call at Human Resources!